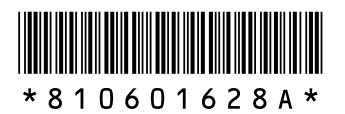

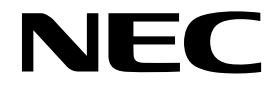

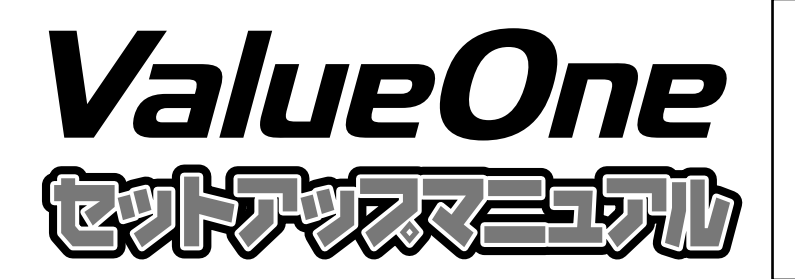

**このたびはValueOne STシリーズをご購 入いただきありがとうございます。 このマニュアルでは、添付品の確認やパ ソコンの接続、Windowsのセットアップ 方法などを説明しています。安全にお使 いいただくための注意については、『ユー ザーズマニュアル』をご覧ください。**

# セットアップの流れ

1. 型番と製造番号を確認する(p.2) 保証書とパソコン本体のラベルを確認します。

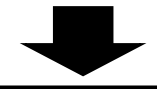

**▶2. 設置場所を決める(p.3)** パソコンを置くのに適した場所、近くに置いてはいけないものを確認します。

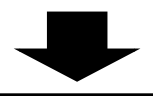

**3. 接続をする(p.4)** スタビライザ、キーボード、マウス、ディスプレイ、電源ケーブルを接続します。

4. Windowsのセットアップをする(p.8) セットアップ作業をして、パソコンが使えるようにします。

添付品の確認

ご購入いただいたパソコンの添付品については、『ValueOne Gシリーズを ご購入いただいたお客様へ』をご覧になり確認してください。

## パソコン本体の保証書を見る

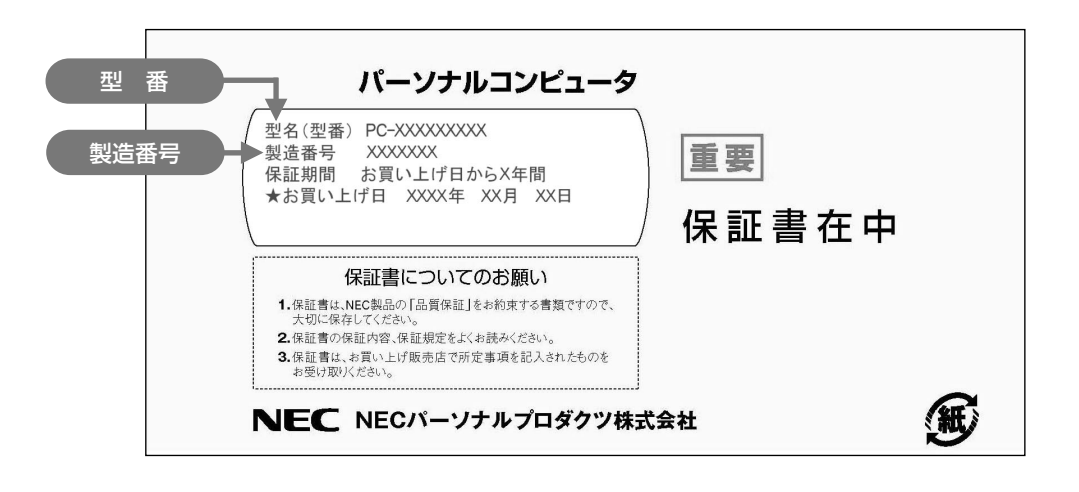

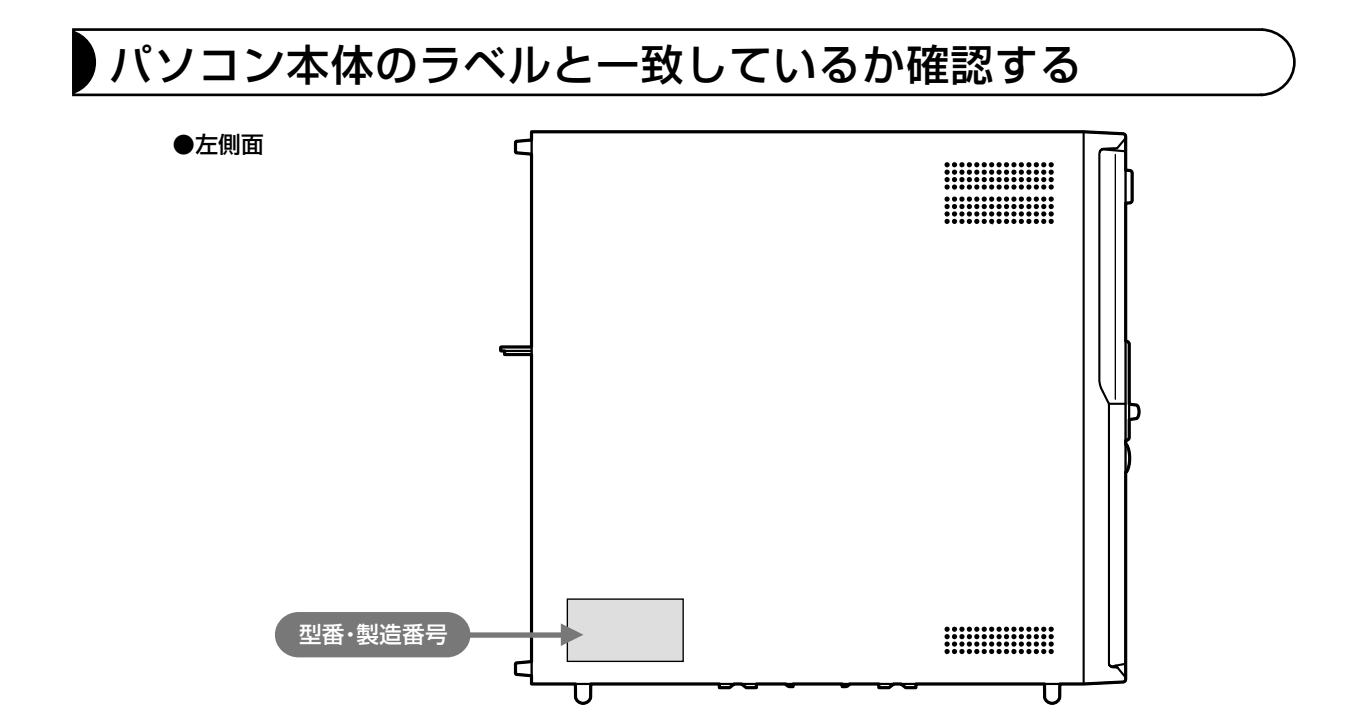

- ●機器に記載された番号が保証書と異なっている場合は、NEC 121 コンタクトセンターにお問い合わ せください。
	- ●保証書は所定事項(販売店名、お買い上げ日など)が記入されていることを確認して、保管しておい てください。保証期間中に万一故障した場合は、保証書記載内容に基づいて修理いたします。保証期 間終了後の修理については、NEC 121 コンタクトセンターにお問い合わせください。

# 設置場所について

## パソコンを置くのに適した場所

#### 屋内であること

屋外には設置しないでください。

#### しっかりした台の上

パソコンの重さを安定して支えられるテーブル、 机を選んでください。市販のパソコンラックを 使うのもおすすめです。

#### 温度は10~35℃、湿度は20~80%

パソコンを使っているときは、本体や ディスプレイ上に紙や布を置いて通風孔 をふさがないようにしてください。内部 の温度が上昇し、動作不良や故障の原因 になります。

#### 室内の温度と湿度が高く、機械やガラスなどの温度が低いと、水滴がついてしまうことがあります (結露)。パソコンが結露したときは、電源を入れずに1時間以上置き、水滴が蒸発してから使ってく ださい。

#### ホコリの少ない場所

ホコリの多い場所に置くと、パソコンの内部にホコリがたまって故障の原因になることがあります。 ホコリの少ない場所を選んでください。

#### キーボードやマウス、配線のためのスペースがあること

パソコン本体の前面に30 ~ 40cm、背面、本体左右両側面、本体上部に15cm以上の空間を確保 してください。

## パソコンを置くのに適さない場所

- ・ ケーブル類が引っかかる
- ・ ドアがあたる
- ・ 人がぶつかりやすい
- ・ 直射日光があたる
- ・ 水などの液体がかかる
- ・ ホコリが多い

## パソコンの近くに置いてはいけないもの

#### 扇風機や大型のスピーカ、温風式こたつなど(磁気を発生するもの)

強い磁気を発生する装置が近くにあると、ディスプレイの表示や色が乱れることがあります。パソコ ン用スピーカなど、磁気をもらさないように設計された装置であれば、近くに置いてもかまいません。

#### ストーブなどの暖房器具

暖房器具の近くにパソコンを置くと、熱で変形したり、異常な動作をすることがあります。

#### ほかのディスプレイやテレビ、ラジオ

ほかのディスプレイやテレビの表示が揺れたり、色が乱れたりすることがあります。テレビやラジオ の音声に雑音が入ることがあります。

#### コードレス電話、携帯電話

通話中に雑音が入ることがあります。パソコン側も電波の影響を受けるため、スピーカに雑音が入る ことがあります。

# 接続する

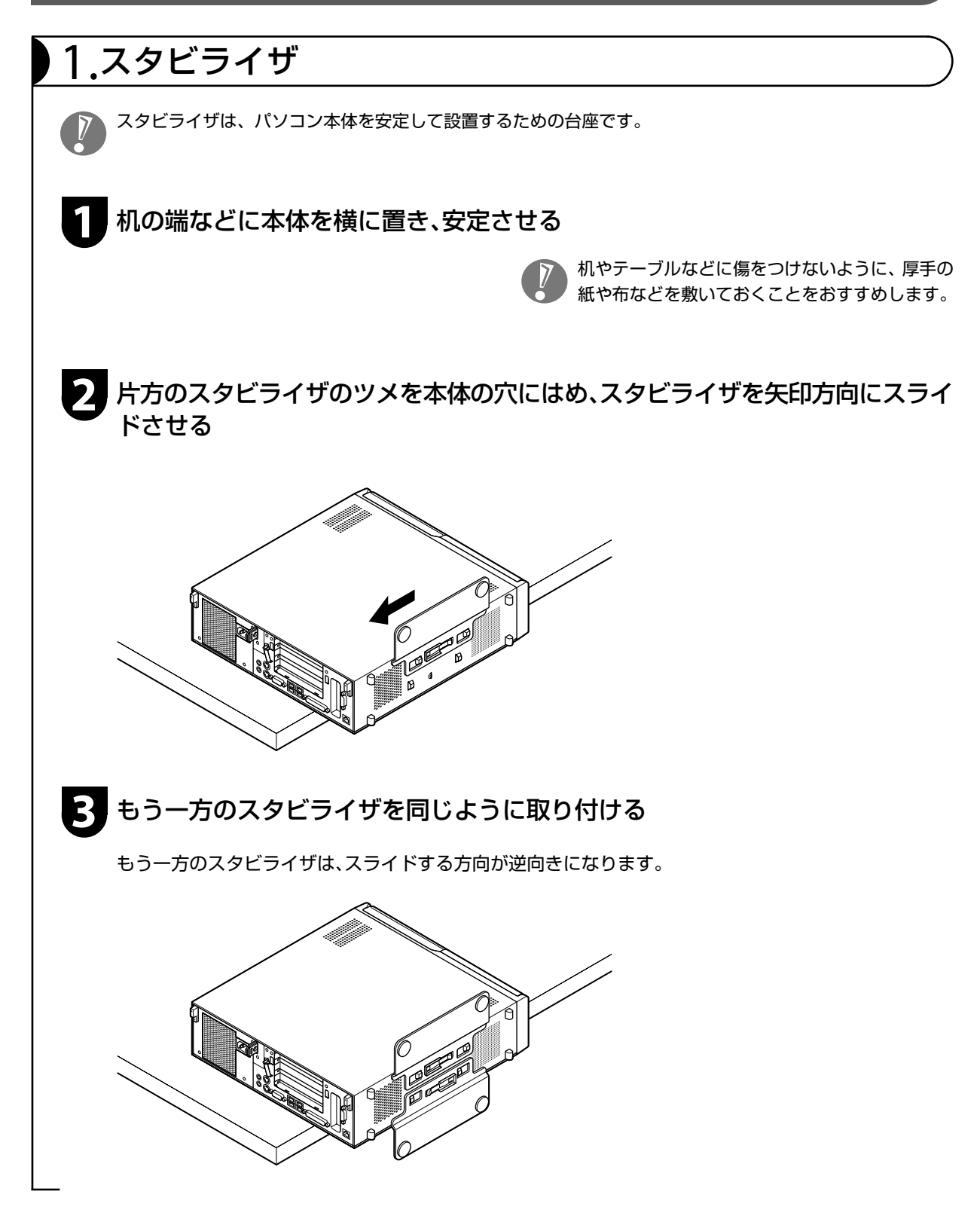

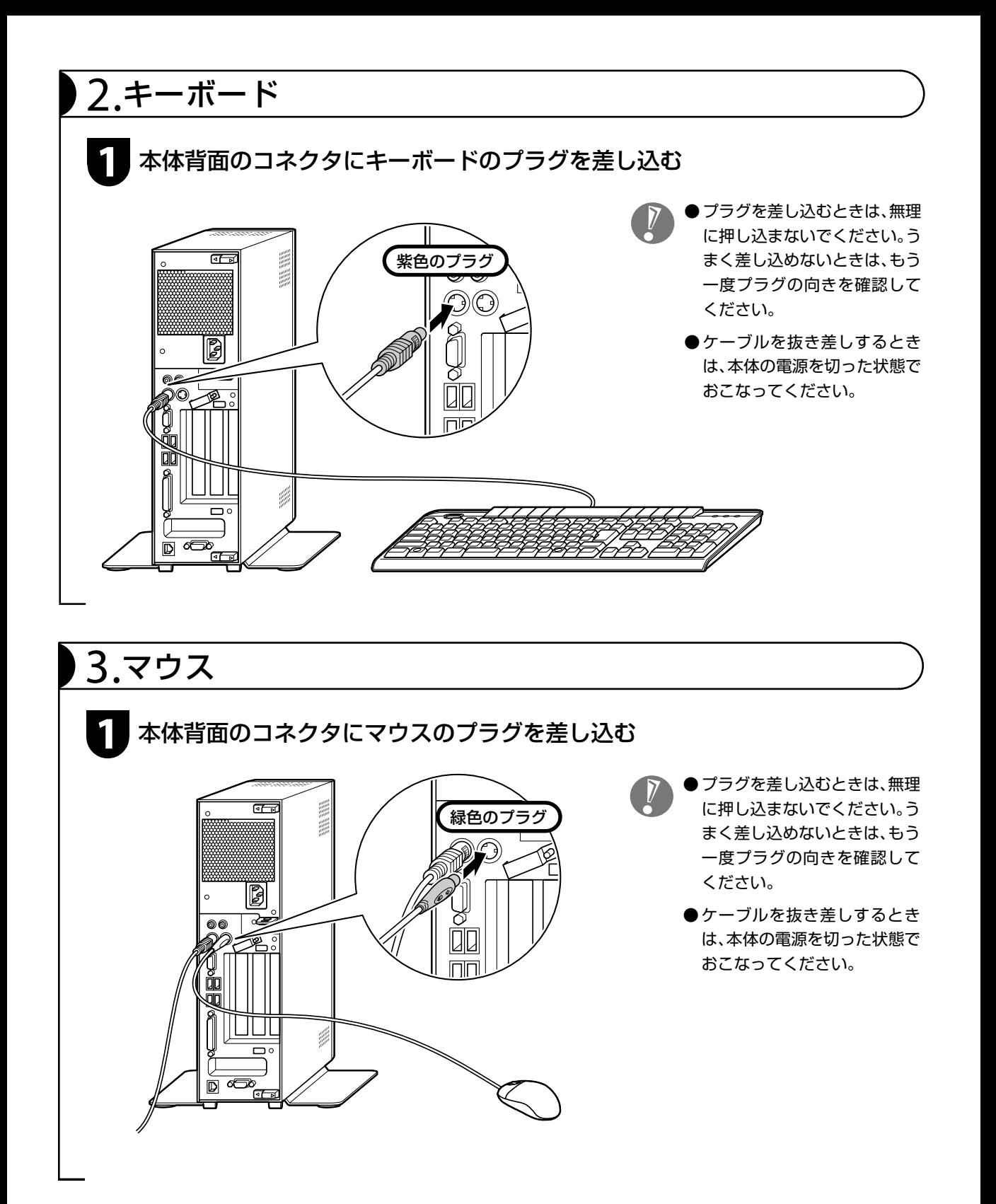

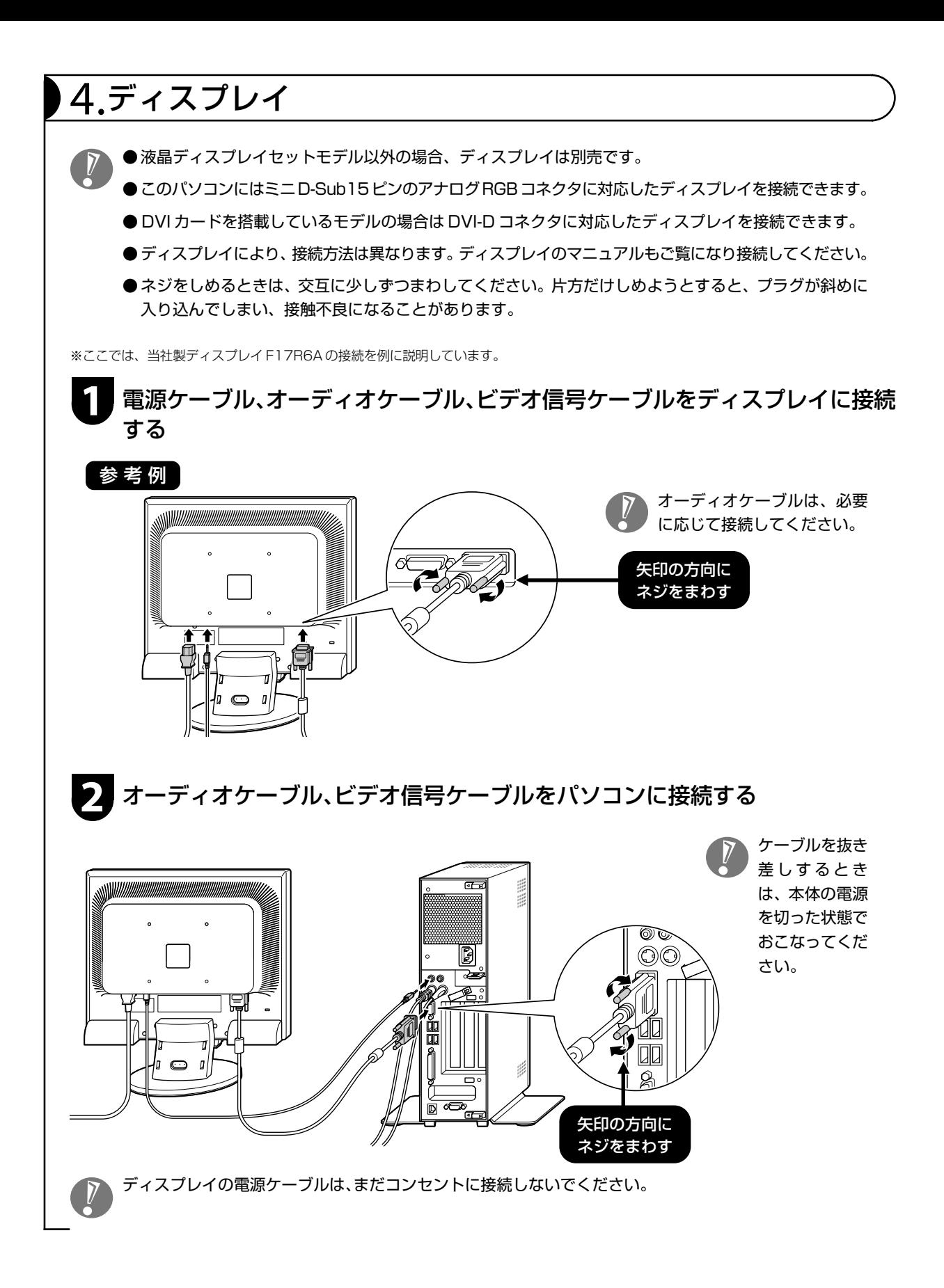

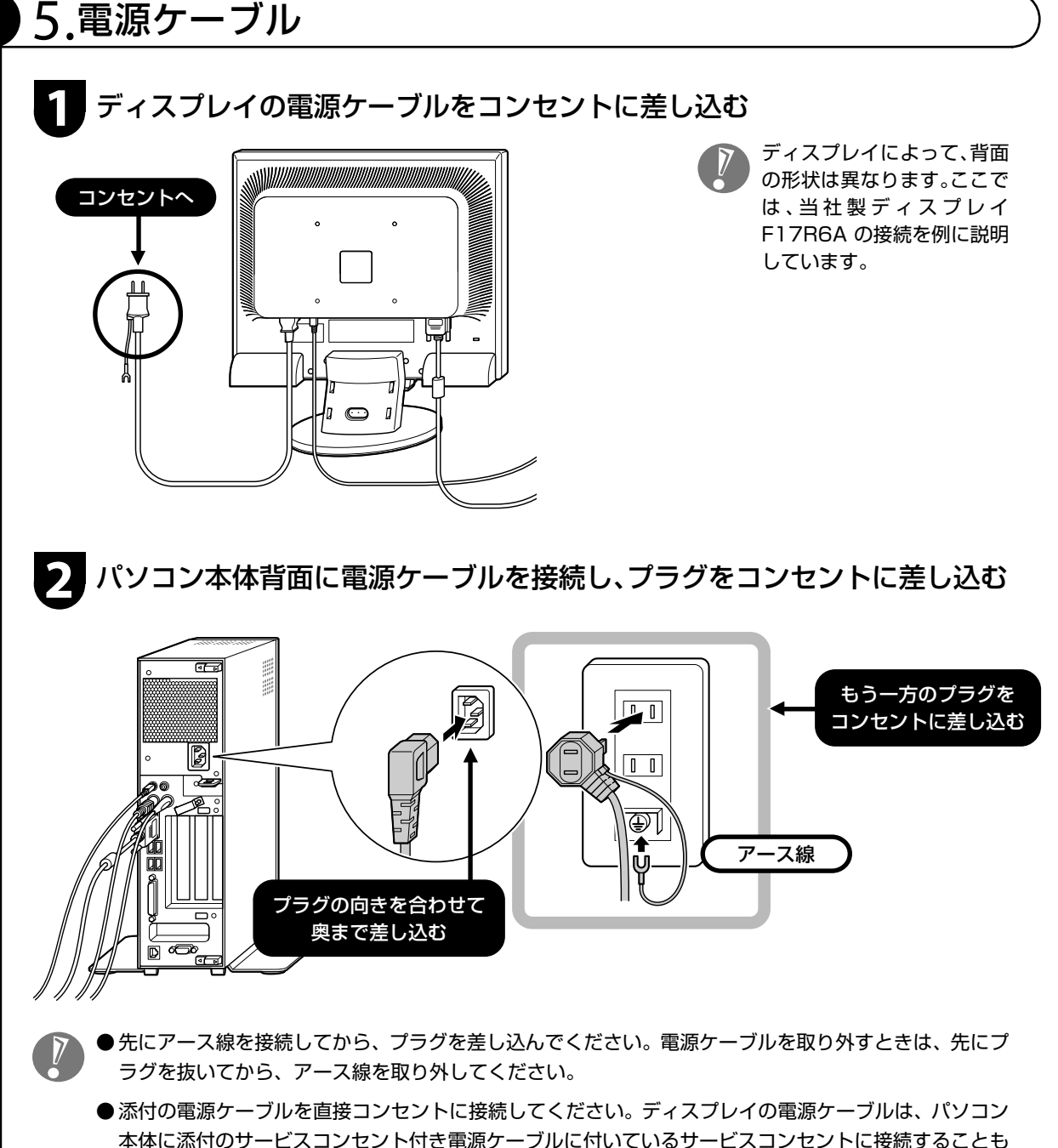

- 本体に添付のサービスコンセント付き電源ケーブルに付いているサービスコンセントに接続することも できます。その場合は、ディスプレイの電源ケーブルをサービスコンセントに差し込んでからコンセン トに接続してください。
- ●ラジオやテレビに雑音が入ることがあるため、これらの機器とは別のコンセントに接続してください。
- ●コンセントが足りなくてパソコン用のテーブルタップを使うときは、テーブルタップの合計電力を守っ てください。
- ●アース線を接続できるよう、アース端子のあるコンセントを使ってください。コンセントにアース端子 がないときは、お近くの電器店など電気工事士の資格を持った人にアース端子付きコンセントの取り付 けを相談してください。
- ●パソコン本体背面に電源ケーブルを接続し、プラグをコンセントに差し込んだ際、一度電源が入り、数 秒で電源が切れる場合がありますが、故障ではありません。

## セットアップするときの注意

#### セットアップの途中で電源を切らない

セットアップ手順がすべて終わるまでに、約30分かかります。セットアップが完了するまで絶対に 電源を切らないでください。セットアップの途中で電源スイッチを押したり電源ケーブルを抜くと 故障の原因になります。

#### 電源を切ってしまったときは

万一、停電などの理由で電源が切れてしまったときは、一度電源ケーブルをコンセントから抜いて1 分ほど待ち、再度コンセントに差してから、電源スイッチを押してください。セットアップの画面が 表示されるときは、その画面からセットアップ手順を続けてください。セットアップの画面が表示さ れないときは、NEC 121コンタクトセンターにお問い合わせください。

#### インターネットや周辺機器は後から接続

セットアップが完了するまでは、電話回線に接続しないでください。また、プリンタなどの周辺機器 があるときも、まだ接続しないでください。インターネットや周辺機器の接続は、パソコンのセット アップが完了してからおこなってください。

### 音量について

ご購入時の状態では、音量が最小になっています。 音量調節つまみで調節してください。 音量調節つまみを操作すると、内蔵スピーカと音声 出力端子に接続した外付けスピーカ(ディスプレイ に内蔵のスピーカなど)両方の音量が連動して調節 できます。

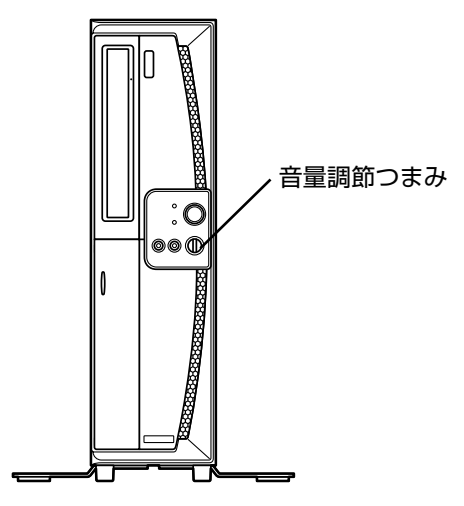

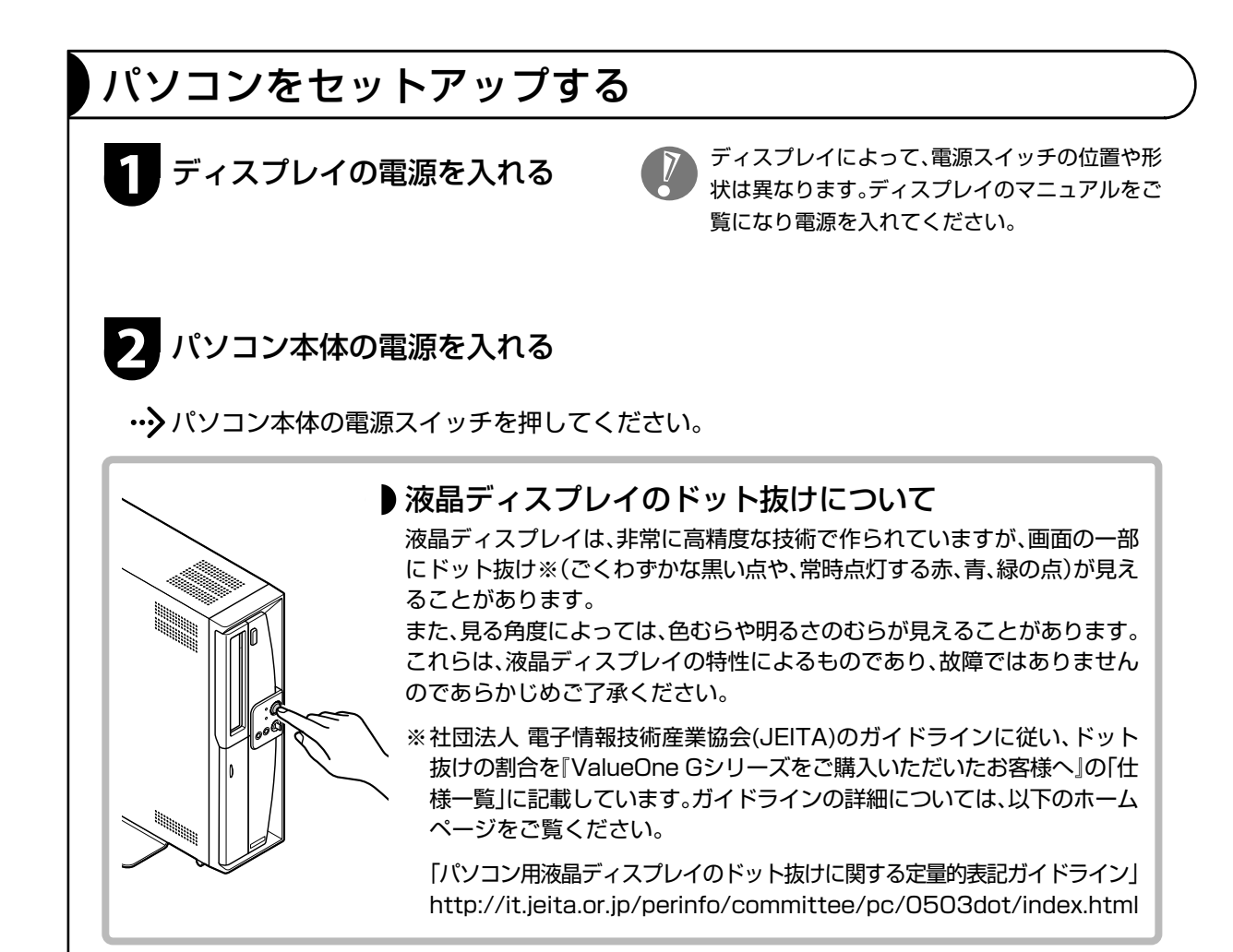

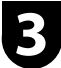

## **3** 「Windowsのセットアップ」の画面が表示されていることを確認する

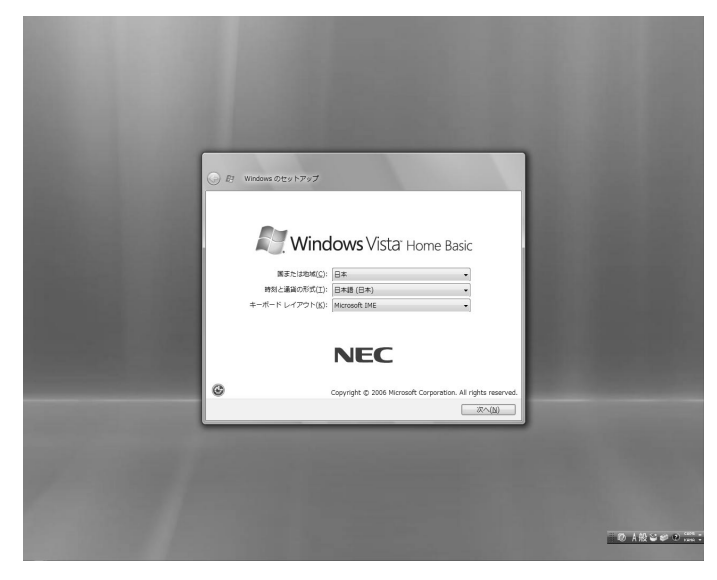

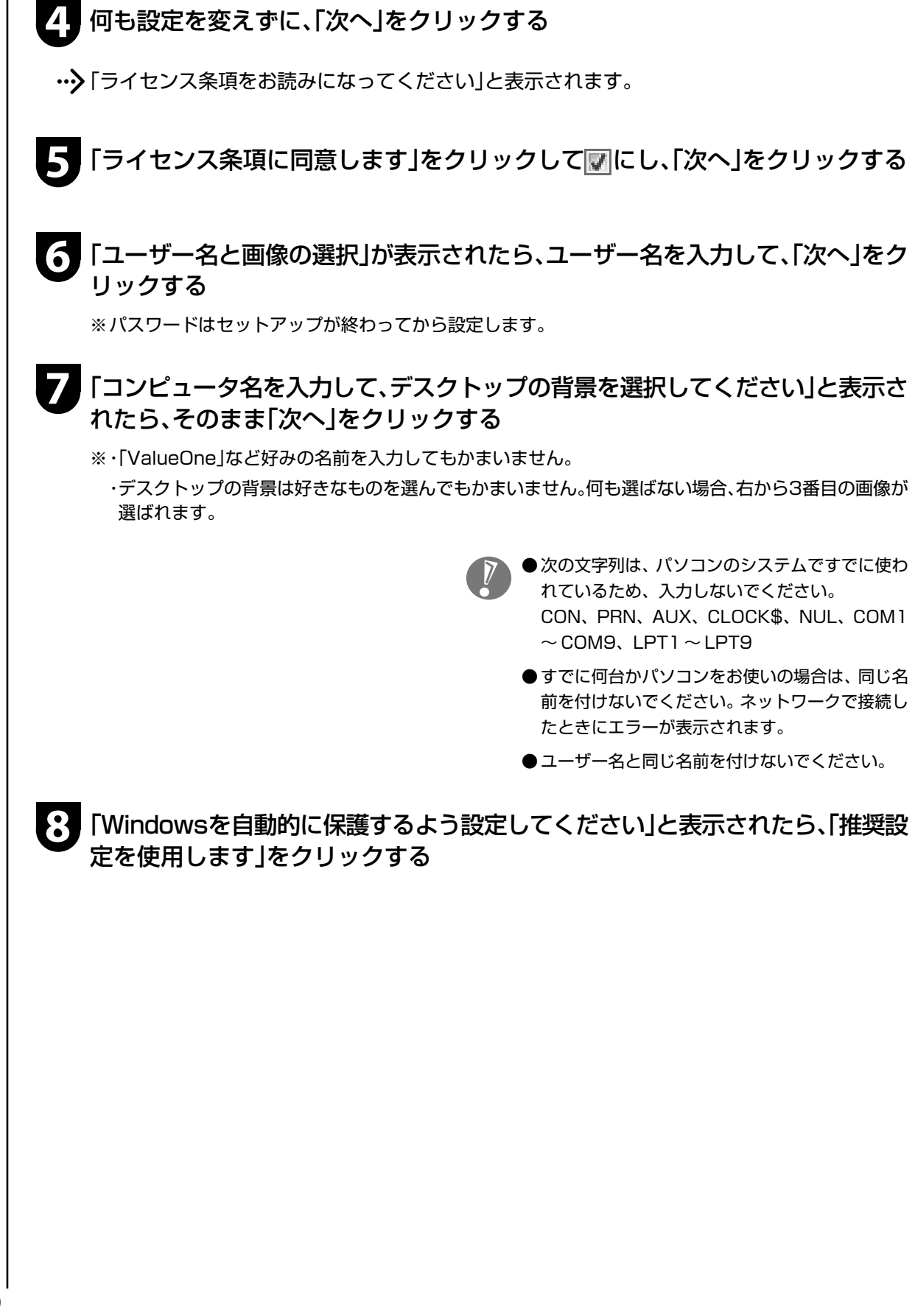

## **9** 「ありがとうございます」と表示されたら、「開始」をクリックする

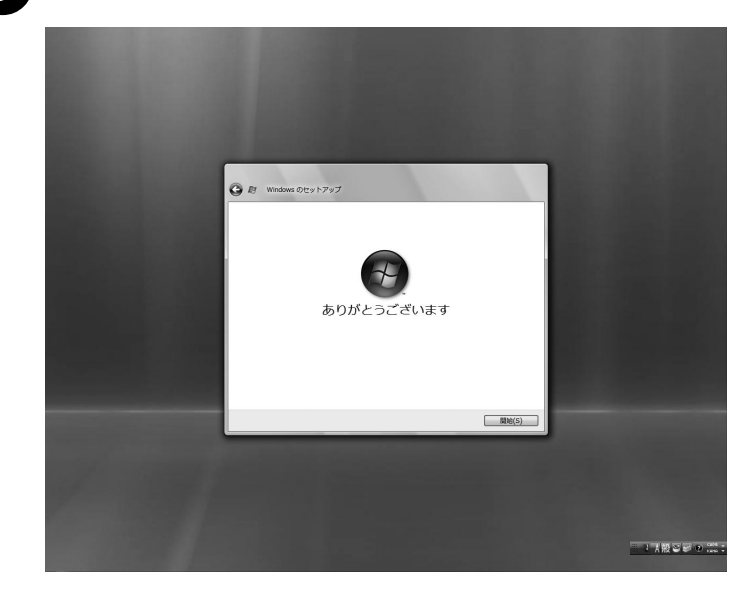

・・♪ しばらくすると、パソコンの電源が切れ、自動的に再起動します。「121ポップリンクの設定」と 表示されるまで、何もせずにお待ちください。

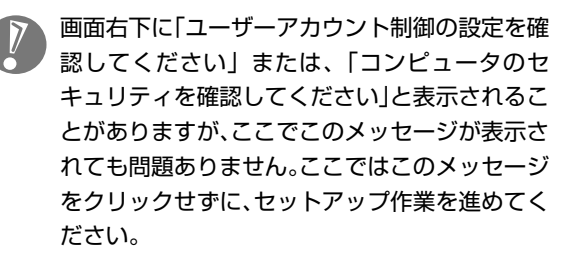

### **10** 「121ポップリンクの設定」が表示されたら、「利用する(推奨)」が になってい ることを確認し、「次へ」をクリックする

- ※121ポップリンクは、お使いの機種に適した最新情報をNECからインターネット経由でお届けするサー ビスです。
- •• ソリコンの電源が切れ、自動的に再起動します。
- **11**「ウイルスバスター2007」が表示されたら、内容をよく読んで、「使用許諾契約書 の条項に同意します」をクリックして にし、「次へ」をクリックする

同意できない場合は、「使用許諾契約書の条項に 同意しません」を◎にして「次へ」をクリックし ます。同意しなかった場合、ウイルスバスター 2007 を使用することができません。パソコン を安全に使うために、同意することをおすすめし ます。

## **12**「オンラインデータベースサービスのご利用について」と表示されたら、「完了」を クリックする

## **13**「システムへの変更を有効にするには、コンピュータの再起動が必要です」と表示 されたら、「OK」をクリックする

•• ソリコンの雷源が切れ、自動的に再起動します。

ウイルスバスター 2007 の使用許諾契約書に同 意しなかった場合で、もう一度使用許諾契約の画 面を表示させたいときは、「スタート」 - 「すべて のプログラム」「ウイルスバスター2007」 - 「ウ-イルスバスターを起動」をクリックしてくださ い。

次の画面が表示されたら、セットアップは完了です。

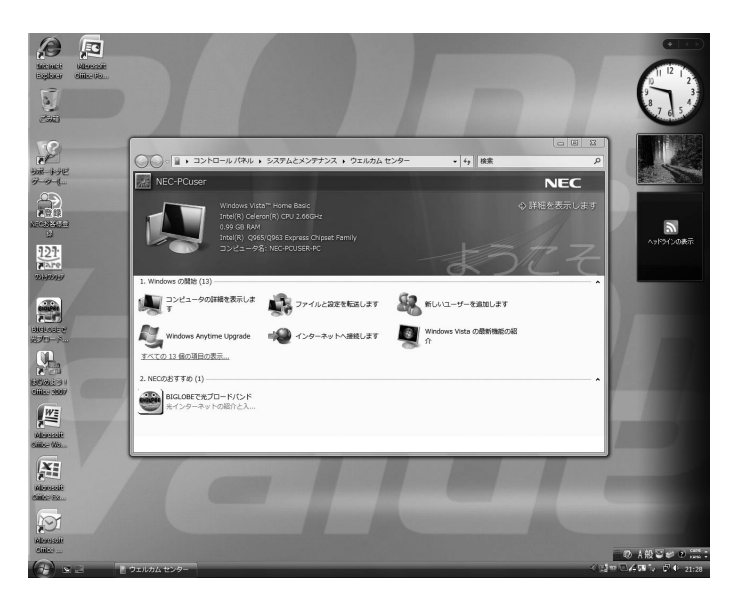

セットアップ完了後、画面右下に「ウイルス対策 ソフトウェアの状態を確認してください」という メッセージが表示されるときは、このパソコンに 入っているウイルス対策ソフト「ウイルスバス ター」が最新の状態ではない可能性があります。 インターネット接続の設定が完了したら、「ウイ ルスバスター」のアップデート機能を使って、ソ フトを最新の状態にしてください。

※インターネットの接続方法については、『ユー ザーズマニュアル』の「インターネットに接続 する」をご覧ください。

# パソコンを終了するときは

セットアップが完了したら一段落です。いったんパソコンを終了することもできます。パソコンを終了するときは、次 の手順でおこなってください。

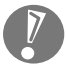

Windows Vista では、通常、パソコンを終了するときに電源を切らず(シャットダウンせず)、スリー プ状態にします。スリープ状態は、電力の消費を抑えながら、すぐに作業を再開できるようにする省電力 機能です。完全に電源を切りたい(シャットダウンしたい)場合は、次ページの「パソコンの電源を切る (シャットダウンする)」をご覧ください。 省電力機能について詳しくは、 ◎「サポートナビゲーター| - 「使いこなす| - 「パソコンの機能| - 「省電 力機能」をご覧ください。

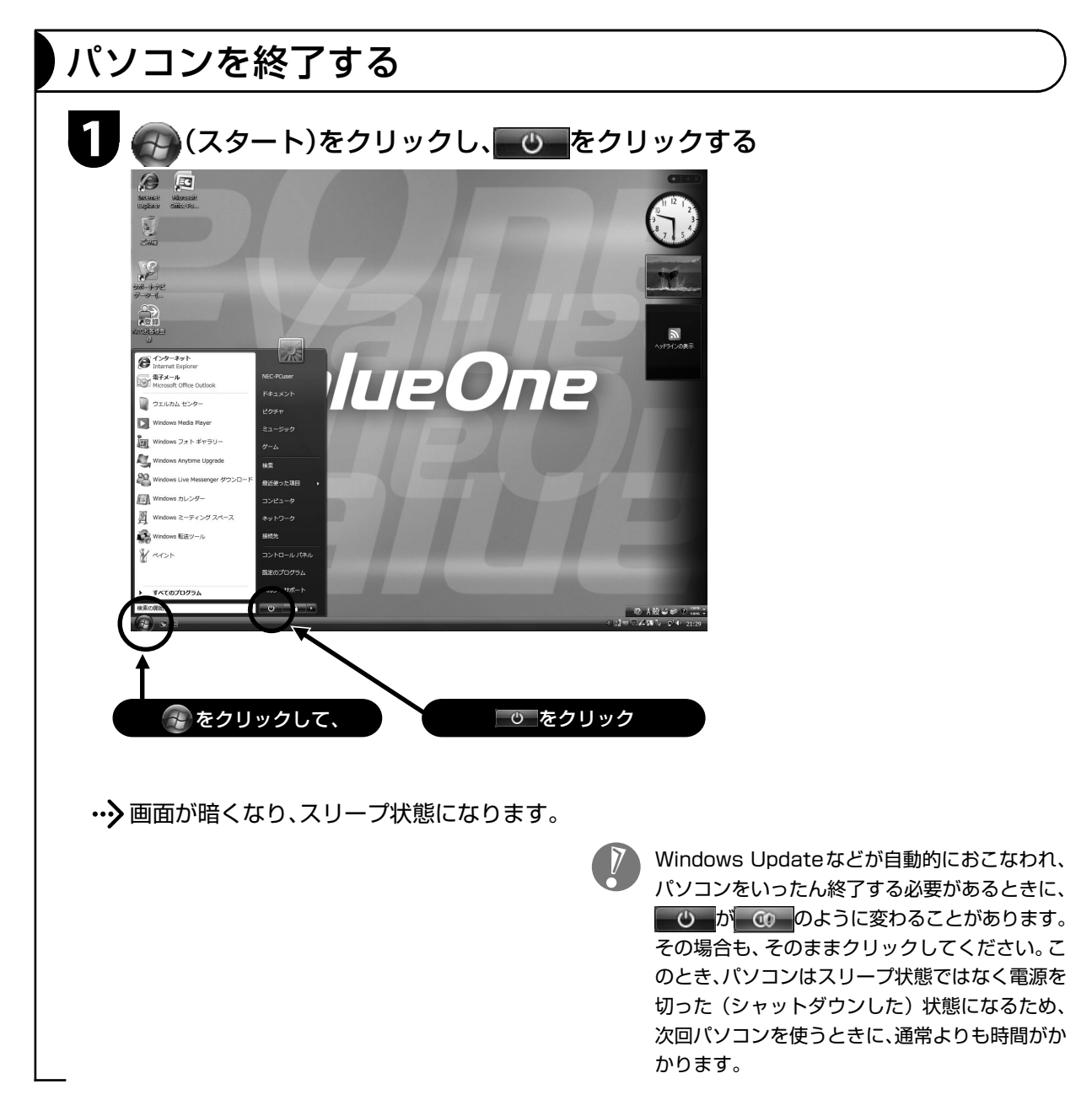

## パソコンの電源を切る(シャットダウンする)

## **1** (スタート) - - 「シャットダウン」をクリックする

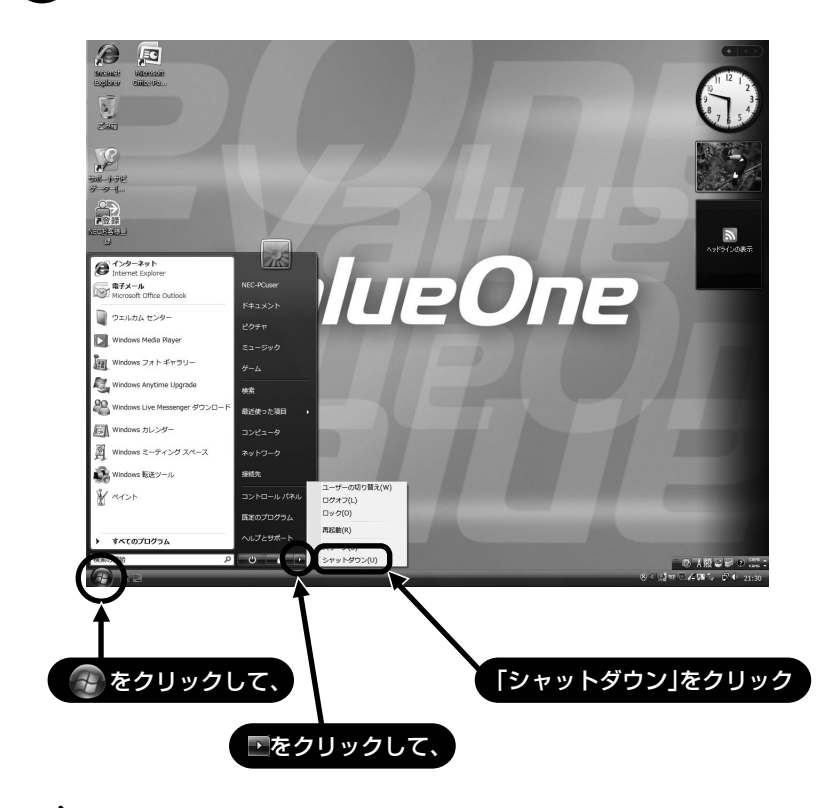

…> しばらくすると、自動的に電源が切れます。

- ・ パソコン本体の電源スイッチを押したり、電 源ケーブルをコンセントから抜くなどして無 理に電源を切ると故障の原因になることがあ ります。
- ・ 初めて電源を入れたり、再起動した直後は、デ スクトップ画面が表示された後も、CD/ ハー ドディスクアクセスランプが消灯するまで何 もせずお待ちください。長い場合で 5 分程度 (通常、電源を入れたときは長い場合でも2分 程度)になります。CD/ ハードディスクアク セスランプが点滅している間は Windows の 起動中です。すぐに終了したり、ソフトを起動 したりすると、動作が不安定になったり、処理 が重複して予期せぬエラーが発生することが あります。ご注意ください。

# パソコンを守るために

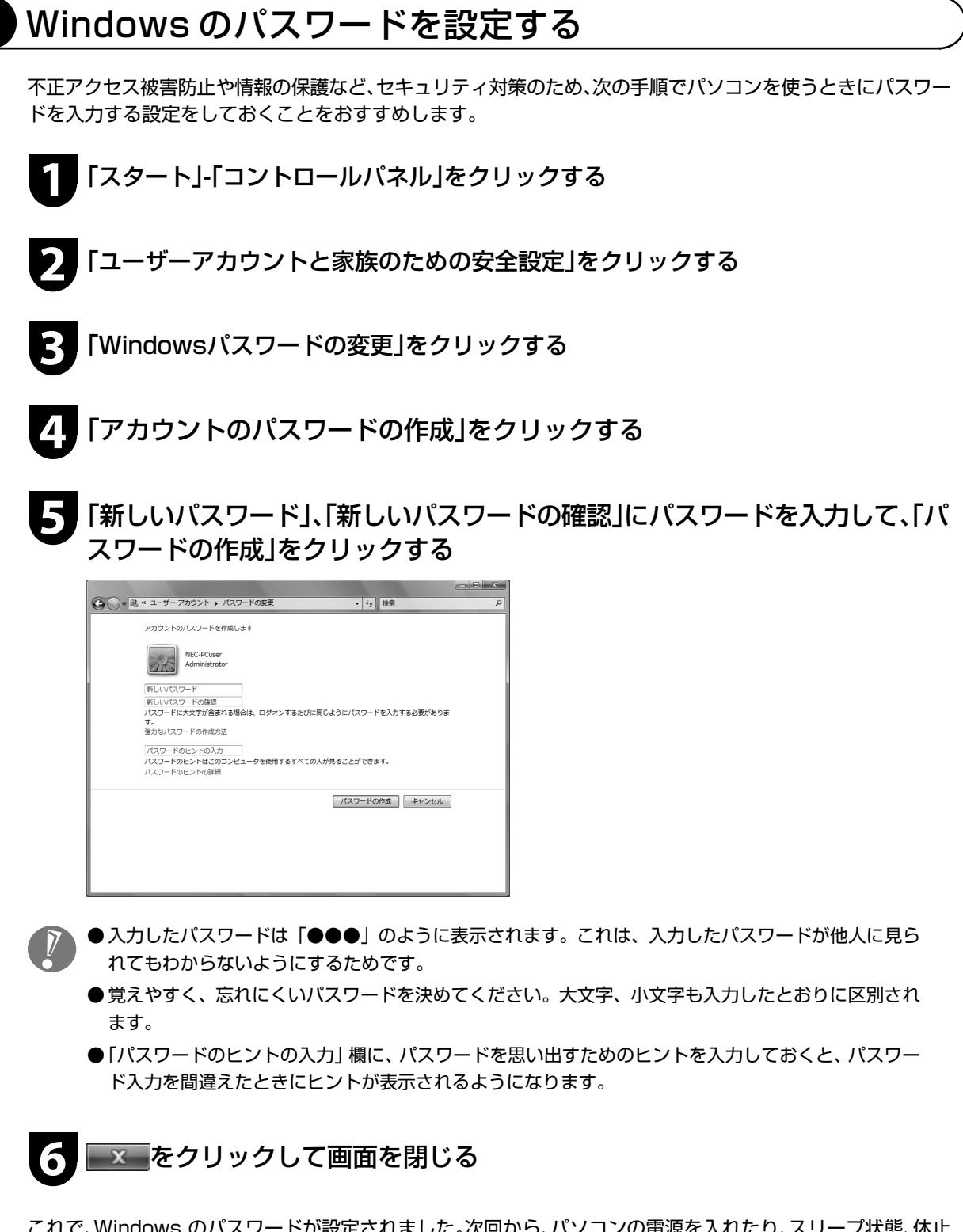

これで、Windows のパスワードが設定されました。次回から、パソコンの電源を入れたり、スリープ状態、休止 状態から復帰したりするときには、パスワードの入力が必要になります。

## ウイルス対策

ウイルスはパソコンに誤動作やデータの破壊などのト ラブルを引き起こす不正プログラムです。パソコンを ウイルスから守るために、ウイルス対策ソフトを常に 最新の状態に更新(アップデート)してチェックするこ とが重要です。

このパソコンにはウイルス対策ソフト「ウイルスバス ター」がインストールされており、はじめてアップデー ト機能を利用した日から90日間、無料でアップデート を受けられます。90 日間の無料期間を過ぎると、すべ ての機能が利用できなくなり、セキュリティ対策をお こなうことができません。無料期間終了後も継続して ご利用いただくには、ダウンロード販売またはパッ ケージなどで製品版を購入し、ライセンスキーを入力 していただく必要があります。

有料のサービスについて詳しくは、無料サービスの開 始時に登録したメールアドレス宛に配信されるメール などの案内をご確認ください。

●アップデートするには、あらかじめインター ネットに接続している必要があります。

●「ウイルスバスター」以外のウイルス対策ソフ トを使用する場合は、必ず「ウイルスバスター」 をアンインストールしてください。

# Windows Update

「Windows Update」をおこなうと、インターネットからWindowsのアップデートをおこなうことができます。 アップデートにより、パソコンに新しい機能を追加したり、問題点を解決することができます。 パソコンのご購入後に発見された問題点を解決するために、定期的に更新作業をおこなってください。

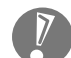

●アップデートするには、あらかじめインター ネットに接続している必要があります。

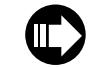

 「サポートナビゲーター」-「安心安全に 使う」

## バックアップ

ハードディスクなどに保存したファイルやフォルダを誤って消してしまった場合やハードディスクの故障な ど万一のアクシデントに備えて、自分が作成した大事なデータは必ずバックアップを取ることをおすすめし ます。

### 再セットアップディスクを作る

再セットアップは通常ハードディスク内の再セットアップ用データを使います。しかし、ハードディスク が故障した場合は、この方法での再セットアップができないため、再セットアップディスクで再セットアッ プをおこないます。

再セットアップディスクの作成方法について詳しくは、『ユーザーズマニュアル』をご覧ください。 ※CD-ROMモデルでは再セットアップディスクを作ることはできません。

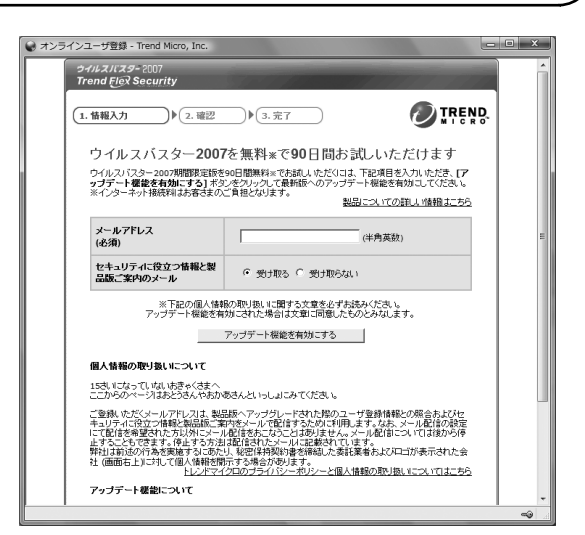

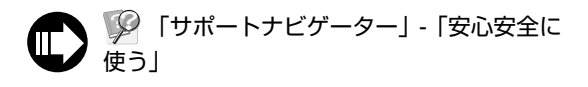

# 困ったときには

サポートナビゲーター

サポートソフト ▶ 「サポートナビゲーター」-「解決す る」をご覧ください。

知りたい情報を効率的に探し出せる方法を紹介してい ます。また、カテゴリ別Q&A一覧や、サポート窓口へ問 い合わせる方法についても説明しています。

※「サポートナビゲーター」は、デスクトップの 少を ダブルクリックして起動します。

## 121ware.com

インターネットに接続できるかたは、NECパーソナル 商品総合情報サイト「121ware.com(ワントゥワン ウェア ドットコム)」の「サポート」コーナー(http:// 121ware.com/support/)でトラブルの解決情報を 入手することもできます。 ※掲載画面は随時更新されます。

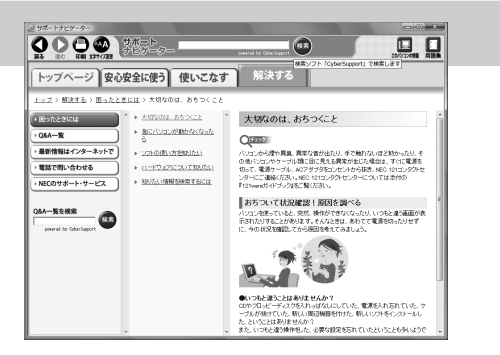

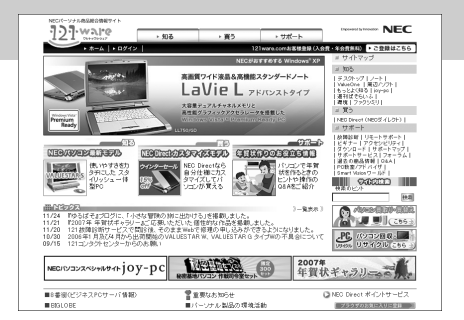

## 121ware ガイドブック

添付の『121wareガイドブック』の「サポート・サービ ス編」にはNECがご提供するすべてのサポート・サービ スが紹介されています。

マニュアル/インターネット/電話/出張といった各種 サポート・サービスからパソコン教室まで、お一人おひ とりにあったNECあんしんサポート情報をこの冊子に 満載しています。

※NEC 121コンタクトセンターのお問い合わせ先も こちらに掲載しています。

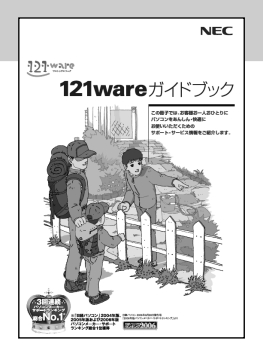

表紙の色、デザインは 異なることがあります。

# マニュアルガイド

## ユーザーズマニュアル

ご使用の際に特に守っていただきたい事項や、Q&A・修理チェックシートな どのサポート情報、仕様一覧などのハードウェア情報が記載されています。 パソコンをご購入時の状態に戻すための、再セットアップの手順も説明して います。

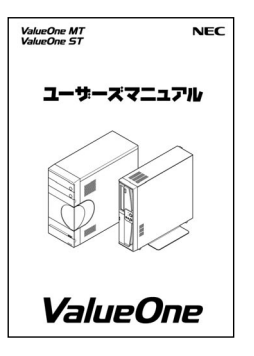

 $\widehat{\mathbb{R}}$ 

解決する

 $\Box$ 

### サポートナビゲーター

パソコンで見る電子マニュアルです。 パソコンの設定方法、このパソコンに添付されているソフト の紹介、トラブルの対処法などが掲載されています。

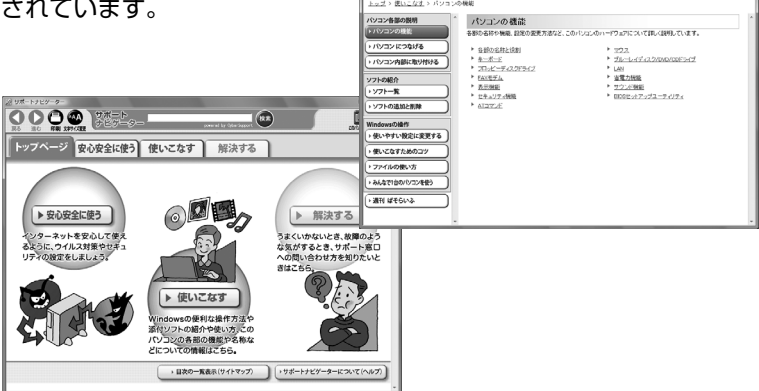

0000

ージ 安心安全に使う 使いこなす

## お客様登録について

パソコンをあんしん・快適にお使いいただくために「121wareお客様登録」をおすすめします。NECパーソナ ル商品総合情報サイト「121ware.com」では、登録されたお客様に充実したサポート・サービスを「登録料・会 費無料」で提供しています。この機会にぜひ登録してください。(法人のお客様としてご使用の場合も、ご登録 をおすすめします。)

登録方法は『121wareガイドブック』の「お客様登録編」をご覧ください。インターネットに接続できるかたは、 「121ware.com」のマイアカウント(http://121ware.com/my/)から登録できます。

日本電気株式会社、NECパーソナルプロダクツ株式会社の許可なく複製、改変などを行うことはできません。 Microsoft、Windowsは、米国Microsoft Corporationの米国およびその他の国における登録商標です。その他、記載され ている会社名、商品名は各社の商標または登録商標です。

NECパーソナルプロダクツ株式会社

〒141-0032 東京都品川区大崎一丁目11-1(ゲートシティ大崎ウエストタワー)

初版 2007年1月 Printed in Japan